1. Start Microsoft program, f.eks. Word, og indsæt billedet

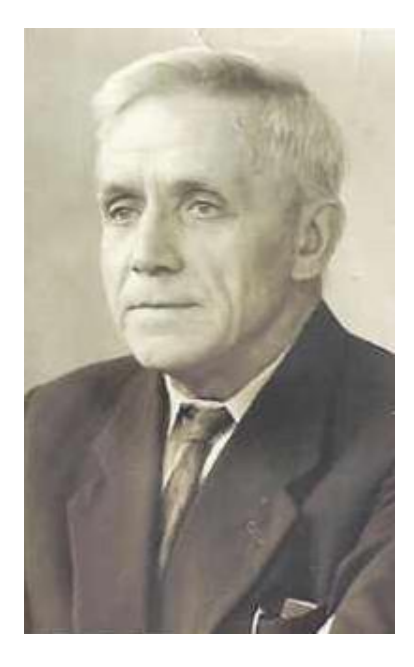

2. Dobbeltklik på billedet og vælg menupunkt "Crop > Crop to Shape", og vælg den figur som du vil bruge til billedet (f.eks. ovalen fra "Basic shapes")

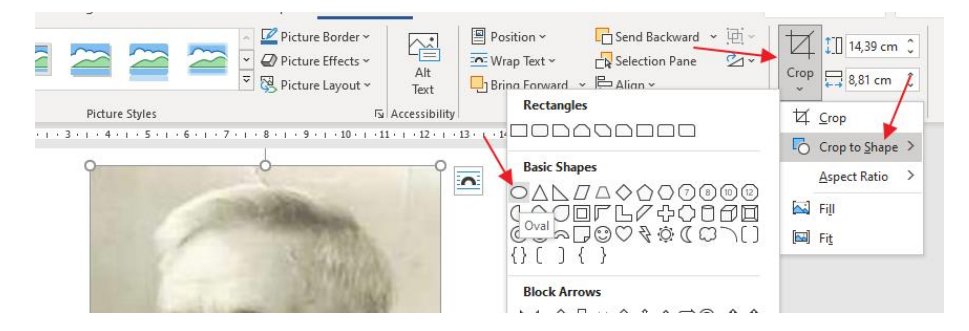

3. Juster den figur (oval), som du har brugt, så den indeholder den ønskede del af dit billede. Dobbeltklik på billedet og vælg menupunkt "Crop > Fit". Med beskæringshåndtagene kan du flytte ovalen og ændre størrelse og form af den. Tryk igen på "Crop", når du er færdig.

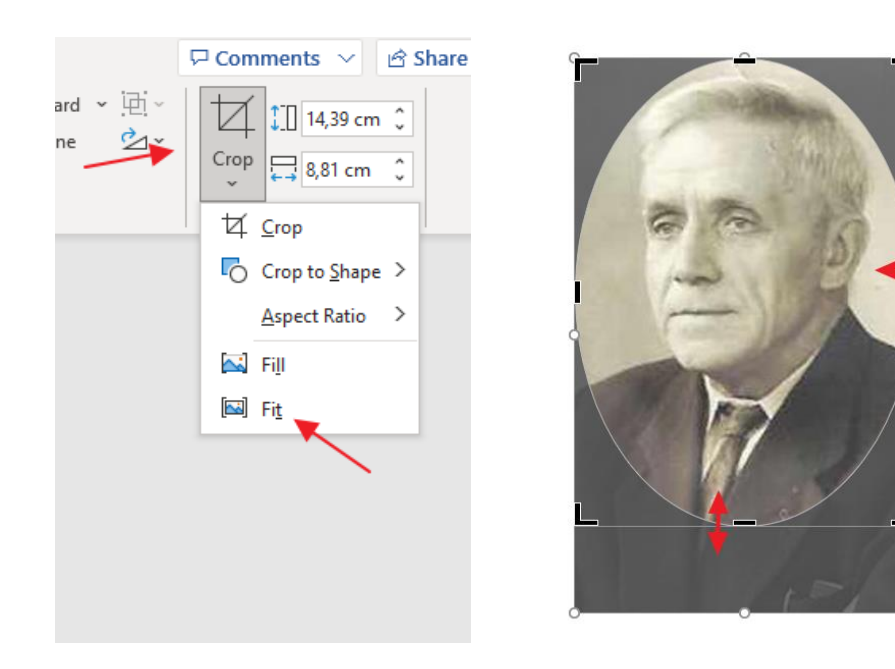

## Simpel fotoredigering

4. Højreklik på billedet og vælg "Save as picture"

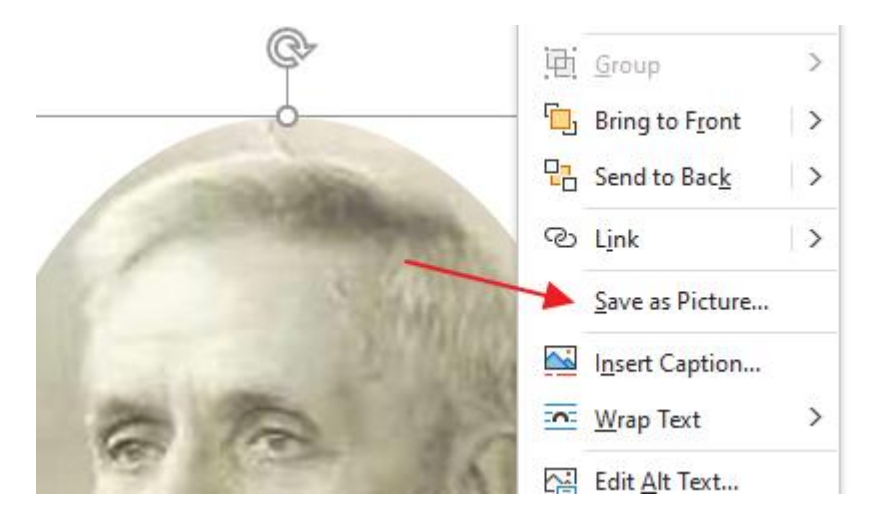

Der er en del flere muligheder for at redigere billedet i menupunktet "Picture Format", som kommer frem når du dobbeltklikker på billedet.

Husk at gemme kopi af billederne med nyt navn indtil du har fundet det, som svarer bedst til dine ønsker. Nogle redigeringer kan give uventet og overraskende resultat.

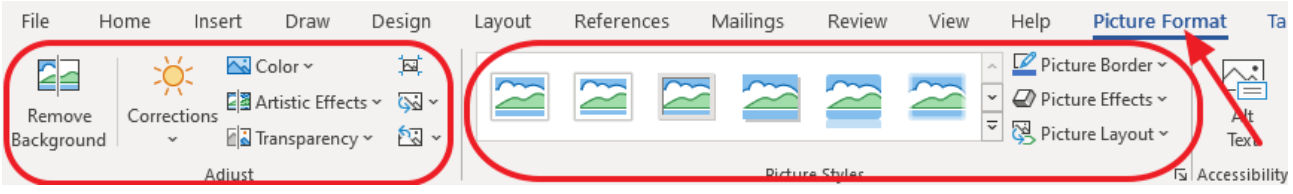

Denne vejledning er baseret på den engelske version af Word. Ved hjælp af billederne burde det være muligt at finde de tilsvarende danske funktioner:

"Crop" = "Beskær" "Crop to Shape" = "Beskær til figur" "Basic Shapes" = "Standardfigurer" "Fit" = "Tilpas" "Save as picture" = "Gem som billede" "Picture Format" = "Billedformat"